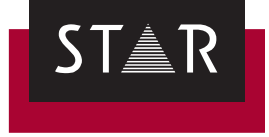

### **TermStar Gate for Word**

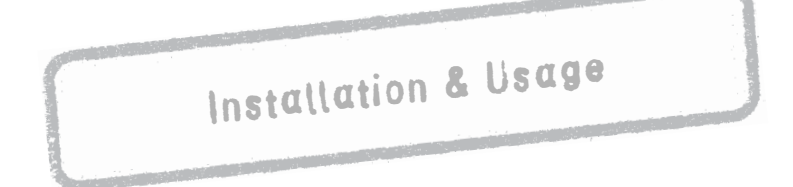

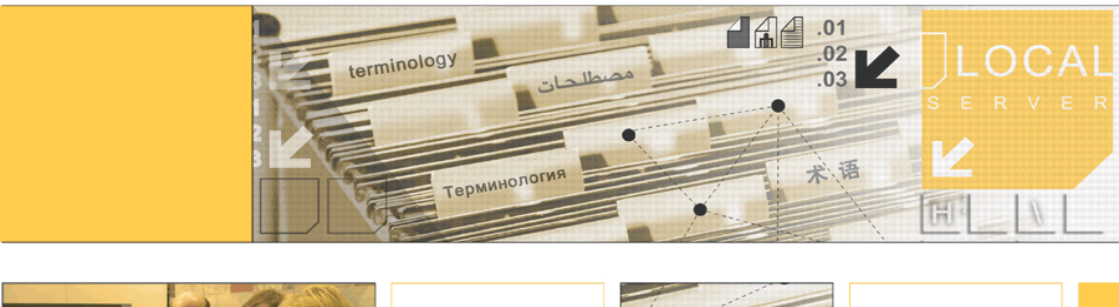

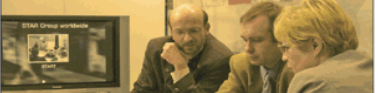

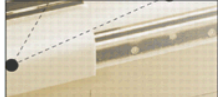

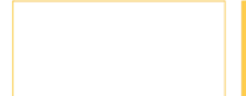

2018-04

**Valid from** Version 2018-04.

**2018-04** TermStar Gate is being continuously further developed. You can find current user documentation and installation files on our website in the following area: *["Downloads | Transit & TermStar NXT"](http://www.star-group.net/en/downloads/transit-termstar-nxt.html)*

**Contact** STAR Group Headquarters: STAR AG · Wiesholz 35 · 8262 Ramsen · Switzerland www.star-group.net · info@star-group.net Tel. +41 52 742 92 00 · Fax +41 52 742 92 92

> STAR Language Technology & Solutions GmbH Umberto-Nobile-Straße 19 · 71063 Sindelfingen · Germany

STAR Group is represented globally in over 30 countries. You can find your local STAR subsidiary on our website under *["Company | STAR Group worldwide"](http://www.star-group.net/en/company/star-group-worldwide.html)*.

**Copyright,** © STAR Group. All rights reserved. All wording and images contained in this **liability and** document are protected by copyright and may only – in whole or in part – be **trademarks** reproduced, processed, passed on to third parties or published with written permission from STAR AG. If you would like to use the content of this document, please contact info@star-group.net.

The content of this document has been carefully checked. STAR AG cannot be held liable for any consequences arising from the use of this documentation.

The trademarks used within this document are the property of their respective rights holders.

### **Contents**

#### 1 Overview

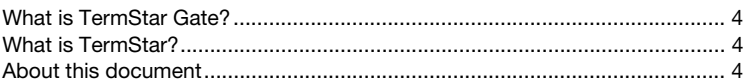

#### $\overline{2}$ **Installing TermStar Gate for Word**

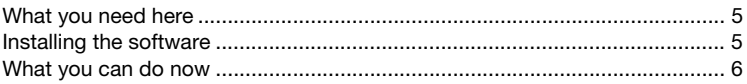

### 3 Using TermStar Gate in Word

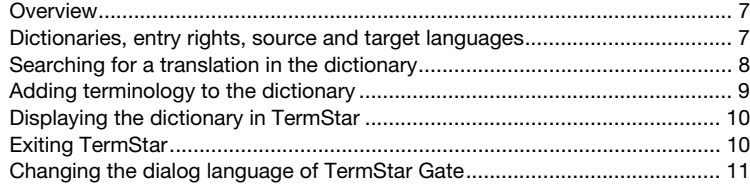

# <span id="page-3-0"></span>**1 Overview**

<span id="page-3-1"></span>**What is** TermStar Gate is an add-on for Word, which enables you to search for translations **TermStar Gate?** in Word or enter terminology. To do so, Word accesses TermStar directly.

<span id="page-3-2"></span>**What is TermStar?** TermStar is a terminology management system that connects all process participants and provides optimal support for all types of users: from experienced linguistic experts to the more casual user who simply needs to look up individual words sporadically.

> With TermStar, you can record all your terminology and manage it in databases. You can compile monolingual, bilingual or multilingual dictionaries. You can use it for everything from simple word pairs to detailed entries containing grammatical information, detailed definitions, illustrations and cross-references.

> TermStar is an integral part of the translation memory system Transit, but is also available as a stand-alone solution for work that is purely terminological in nature.

> You can find more details about working with TermStar in *TermStar User Guide* on our website in the *[Downloads | Transit & TermStar NXT | User documentation](https://www.star-group.net/en/downloads/transit-termstar-nxt/user-documentation.html)*  area.

<span id="page-3-3"></span>**About this** This document describes how to install and use TermStar Gate:

**document** ▲ [Installing TermStar Gate for Word \(](#page-4-3) $\Rightarrow$  page 5)

▲ [Using TermStar Gate in Word \(](#page-6-3) $\Rightarrow$  *page 7*)

# <span id="page-4-3"></span><span id="page-4-0"></span>**2 Installing TermStar Gate for Word**

<span id="page-4-1"></span>**What you need** In order to install TermStar Gate for Word, you need:

- **here**  $\triangle$  Microsoft Word (fully supported up to Word 2010)
	- ▲ Installation program tsgate\_word.exe

You can find the installation program for TermStar Gate für Word on our website in the <sup>⇒</sup> *[Downloads | Transit & TermStar NXT | Accessories](http://www.star-group.net/en/downloads/transit-termstar-nxt/accessories.html)* area.

<span id="page-4-2"></span>**Installing the** An installation wizard will guide you step-by-step through the installation:

- **software 1** Close Word if it is running.
	- **2** Run the tsgate\_word.exe file. To do so, select **Run as administrator** from the file context menu.

The installation wizard displays the following window:

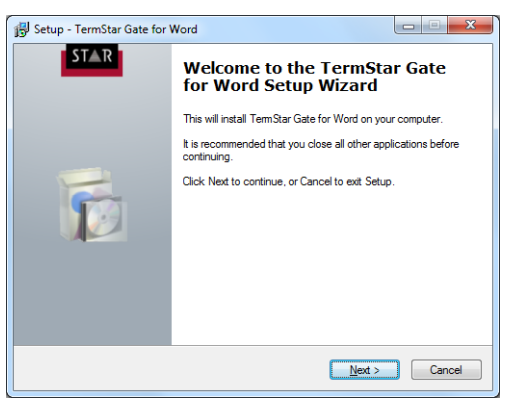

**3** Click **Next**.

The installation wizard displays the following window:

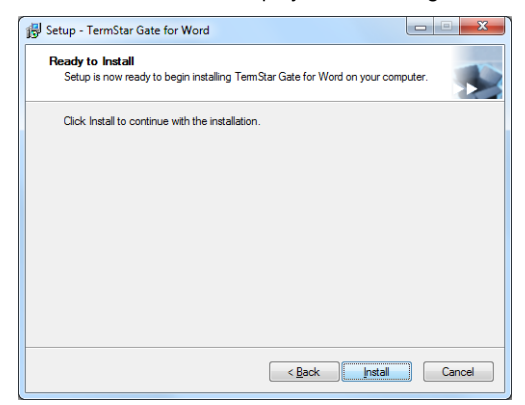

**4** Click **Install**.

To complete the installation, the installation wizard displays the following window:

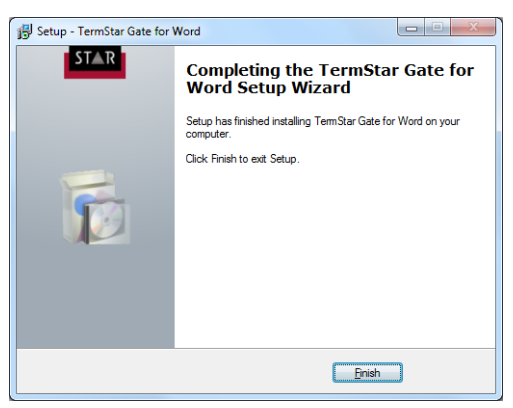

**5** Click **Finish**.

<span id="page-5-0"></span>**What you can** Once TermStar Gate has been installed, Word displays additional icons: **do now**

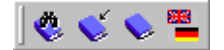

With this, you can search for translations in a dictionary, accept terminology in a dictionary, display a dictionary in TermStar and change the dialog language of TermStar Gate (<sup> $⇒$ </sup> ["Using TermStar Gate in Word"](#page-6-3), page 7).

# <span id="page-6-3"></span><span id="page-6-0"></span>**3 Using TermStar Gate in Word**

<span id="page-6-1"></span>**Overview** Once TermStar Gate has been installed, Word displays additional icons:

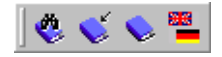

This provides you with the following options:

- [Searching for a translation in the dictionary \(](#page-7-0) $\Rightarrow$  page 8)
- A dding terminology to the dictionary ( $\Rightarrow$  page 9)
- ▲ [Displaying the dictionary in TermStar \(](#page-9-0) $\Rightarrow$  page 10)
- Ghanging the dialog language of TermStar Gate ( $\Rightarrow$  page 11)

and target languages which TermStar uses for access from Word.

<span id="page-6-2"></span>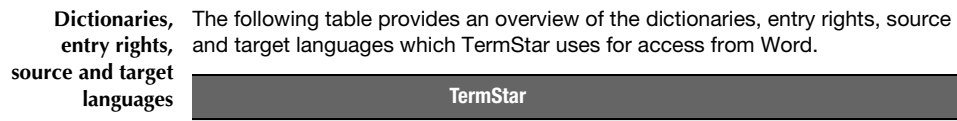

**TermStar** Dictionaries used TermStar opens the most recently accessed project and uses its project dictionaries. Rights for terminology entry It is possible to assign passwords to TermStar dictionaries. You can then only edit them after entering the corresponding password.

*Dictionaries, entry rights, source and target languages*

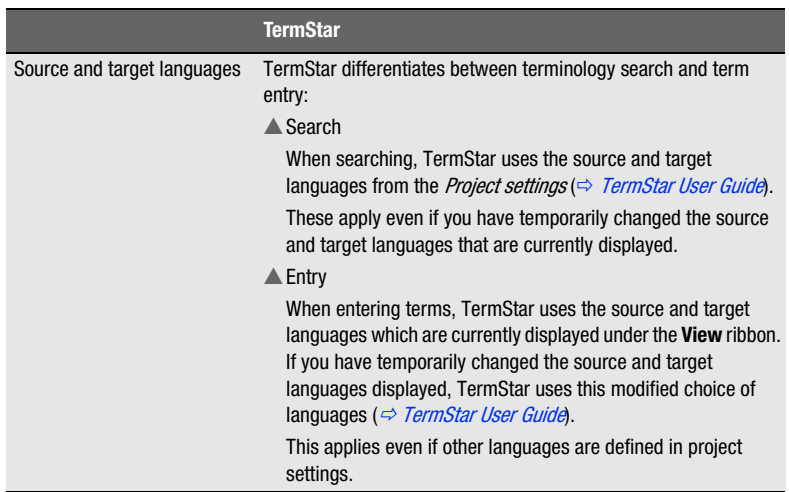

*Dictionaries, entry rights, source and target languages (Forts.)*

<span id="page-7-0"></span>**Searching for a** You can search for translations in the dictionary from Word. If there is a translation **translation in the** in the dictionary, you can insert it into your text.

**dictionary** To do so, TermStar searches the project dictionaries for the project that is currently open, and uses the source and target languages from the project settings ( *["Dictionaries, entry rights, source and target languages"](#page-6-2)*, page 7).

**1** In Word, highlight the term for which you want to find a translation.

Transit-will-boost-your-productivity.

**2** Click on the **i**con (Find translation).

TermStar searches in the source language of the dictionaries for the highlighted word and displays the translation in the following window:

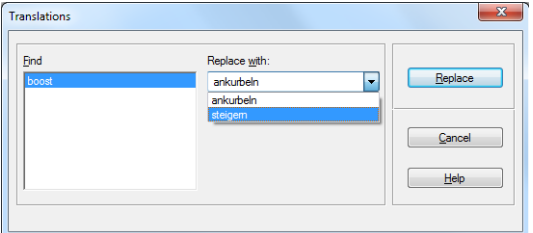

**3** From the list, select **Replace with** a translation and confirm your selection by clicking on **Replace**.

Word replaces the highlighted word with its translation.

If TermStar cannot find a translation, Word displays an appropriate message in the status line.

<span id="page-8-0"></span>**Adding termi-**You can enter terminology from Word. You can use the rapid entry function for this. nology to the You can find more details about the rapid entry function in <sup>→</sup> *TermStar User Guide*.

**dictionary** When entering terms, TermStar uses the source and target languages which are currently displayed under the **View** ribbon ( $\Rightarrow$  "Dictionaries, entry rights, source and *[target languages"](#page-6-2)*, page 7).

> For password-protected dictionaries, you can only add terminology if you enter the password.

**1** In Word, highlight the term that you want to add to the dictionary.

This application is especially useful if you w

**2** Click on the **interpretate icon** (Rapid entry).

TermStar displays the following window:

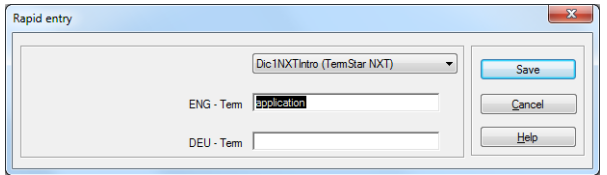

- **3** Select the dictionary into which the terminology is to be entered.
- **4** Enter the data for the new terminology:
	- If necessary, you can correct the source language term.
	- Enter the target-language term.
	- The **Rapid entry** window may display other fields that you have to fill in. Enter the required information in these fields.

Confirm your entry with **OK**.

TermStar checks whether the dictionary already contains the terminology that you are adding.

– If *both* terms (source and target language) already exist, TermStar displays the following message:

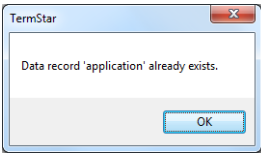

Confirm the message by clicking **OK**. TermStar *does not* add a data record.

– If *one* of the terms already exists, TermStar displays the following window:

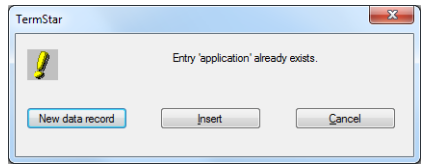

You can decide whether the new terminology is a new semantic unit or a new translation of an existing semantic unit:

To add a new semantic unit, click **New data record**.

To add a new translation of an existing semantic unit (i.e. a new entry), click **Insert**.

To return to the **Rapid entry** window, click **Cancel**. You can then correct the terms, if necessary.

TermStar function adds the new terminology to the dictionary.

You can add more new terminology in the **Rapid entry** window or click **Cancel** to close it.

<span id="page-9-0"></span>**Displaying the** You can display the dictionary in TermStar to modify settings or perform a more **dictionary in** complex search. To do so, click on the **interpret (Display dictionary)**. **TermStar**

- <span id="page-9-1"></span>**Exiting TermStar** If you are using TermStar from Word, it is launched automatically in the background. TermStar *does not* close automatically if you no longer require it or if you quit Word. It is therefore necessary to exit TermStar manually.
	- **1** Move TermStar into the foreground. To do this, click on the **interest** icon (TermStar) in the Windows taskbar:

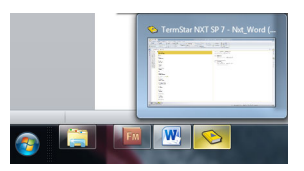

Windows displays TermStar in the foreground.

**2** In TermStar, click (TermStar button) and select **Exit TermStar**. TermStar closes.

<span id="page-10-0"></span>**Changing the** You can specify the dialog language of TermStar Gate. This determines the **dialog language of** languages in which its messages and labels are displayed.

**TermStar Gate** This means they have *no* bearing on the dialog language of TermStar itself. You can find information on setting the dialog language of TermStar in *TermStar User Guide*.

**1** Click on the **interpretation** icon (Dialog language).

Word displays the following window:

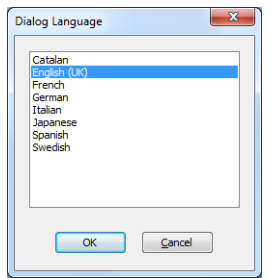

**2** Select the desired language and confirm your choice with **OK**. TermStar Gate displays messages in the chosen language.

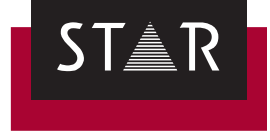

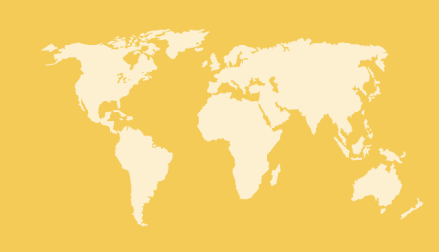